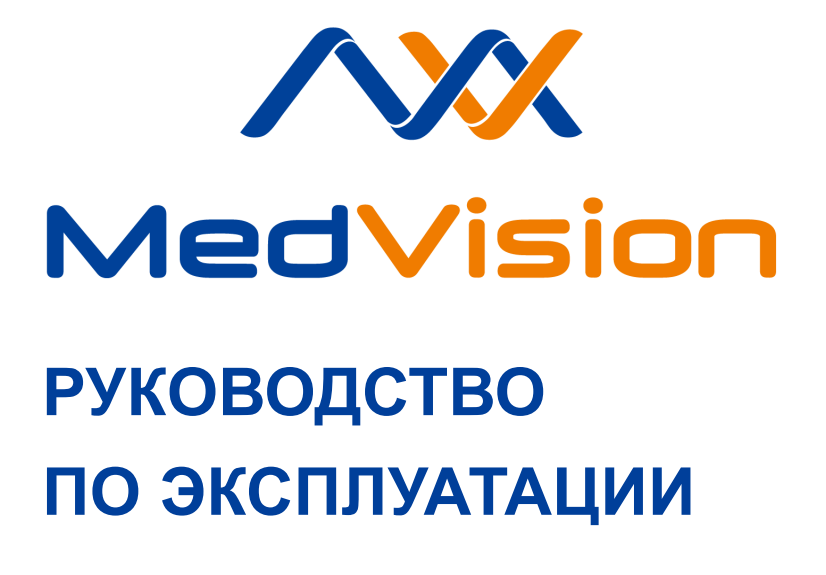

**Симулятор РП.АУС**

**Тренажер аускультации**

**взрослого пациента**

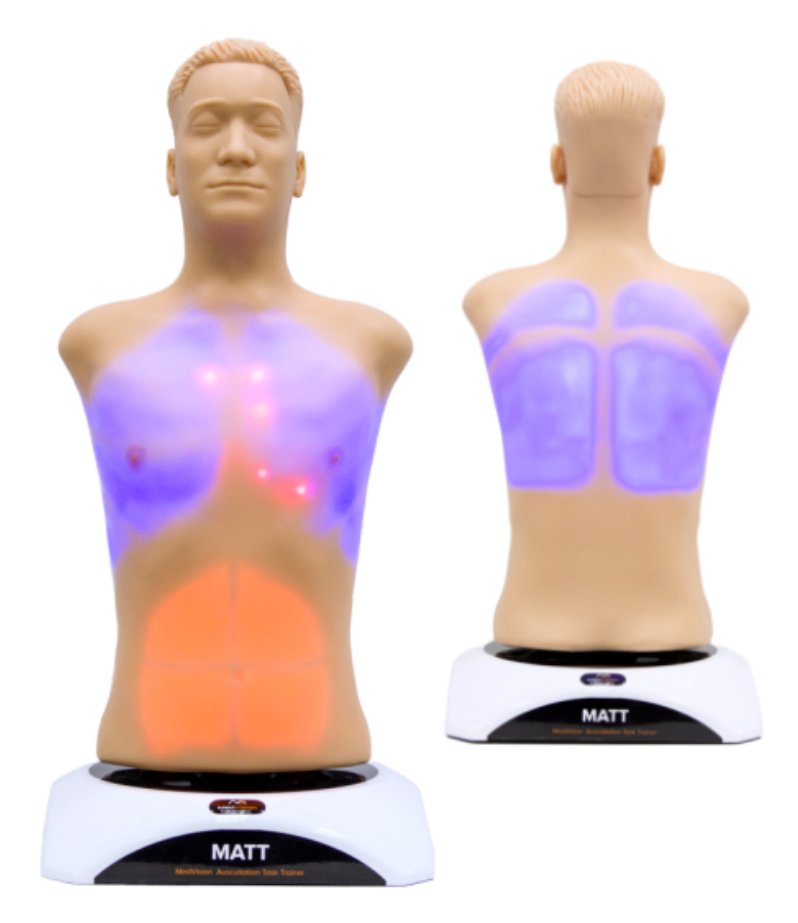

## СОДЕРЖАНИЕ

# **[Содержание](#page-16-0)**

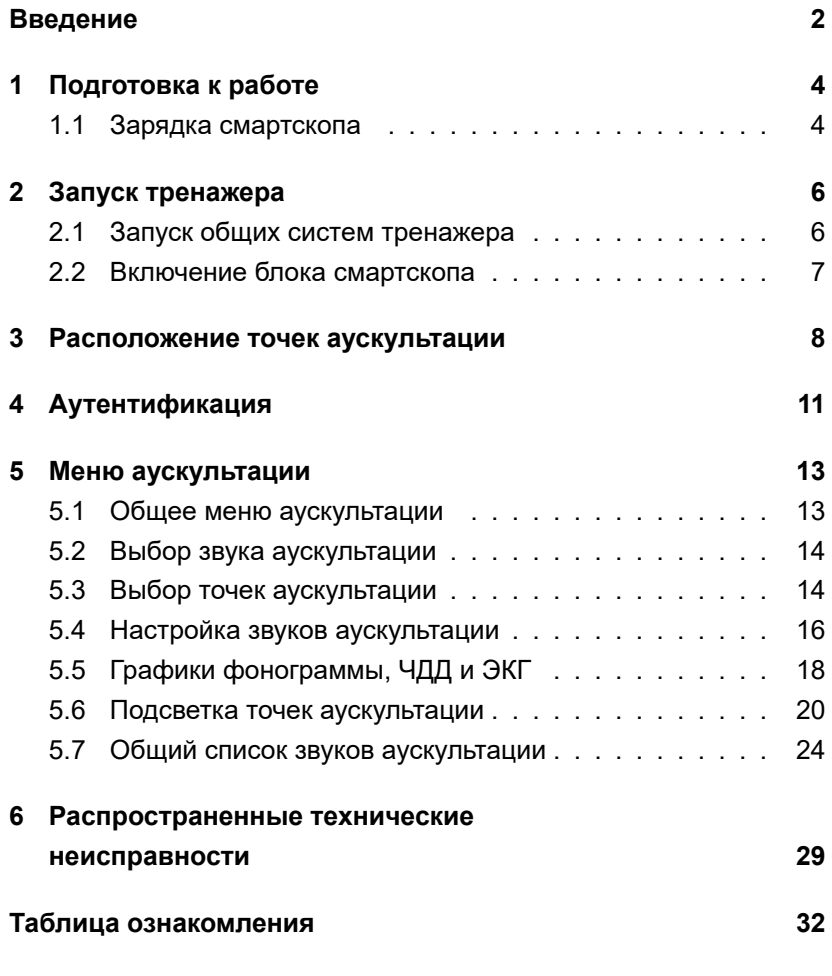

## **Введение**

Данное комплексное руководство пользователя предназначено для описания основных функций и особенностей работы с медицинским тренажером аускультации взрослого пациента и определения как простых, так и комплексных состояний пациента при помощи фонендоскопа.

Имитатор торса пациента для проведения аускультации сконструирован с учетом особенностей костно-мышечной структуры взрослого человека и обладает реалистичными анатомическими ориентирами. Искусственная кожа по своему внешнему виду и ощущениям соответствует коже человека.

Зоны аускультации отмечены разными цветами на самом торсе пациента:

• Красные зоны – сердце;

• Синие зоны – легкие;

• Желтые зоны – кишечник.

Всего в тренажере представлено не менее 20 зон, звуки для каждой из которых контролируются программным обеспечением.

Использование реалистичного тренажера, компьютерной системы генерации физиологических состояний и реакций, а так же реалистичного и адаптированного медицинского оборудования обеспечивают прохождение процесса обучения без риска для здоровья и жизни реального пациента.

**Внимание**: медицинское оборудование тренажера только имитирует настоящее, и ни в коем случае не может быть использовано для проведения реальных медицинских процедур.

# **1 Подготовка к работе**

## **1.1 Зарядка смартскопа**

- 1. Возьмите имитатор медицинского прибора;
- 2. Вставьте штекер зарядного устройства в разъем подключения питания;
- 3. Подключите вилку зарядного устройства к розетке (220 В);
- 4. Дождитесь полной зарядки имитатора (может занимать до 3 часов).

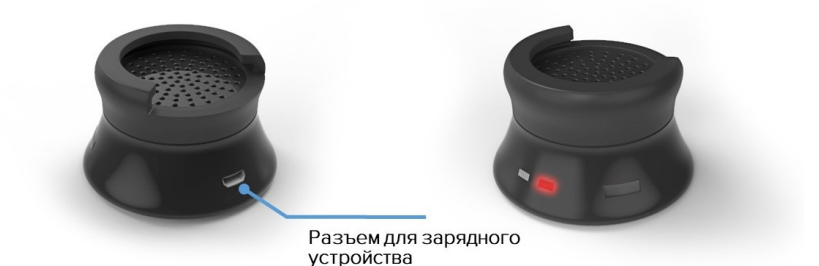

Рис. 1.1 Смартскоп

В качестве индикатора зарядки используется светодиод, расположенный с обратной стороны от кнопки включения. Во время зарядки батареи имитатора светодиод-индикатор будет гореть красным цветом. Как только зарядка батареи завершится, светодиод погаснет.

# **2 Запуск тренажера**

## **2.1 Запуск общих систем тренажера**

- 1. Распакуйте и расположите основные элементы комплекса;
- 2. Нажмите кнопку включения ноутбука преподавателя. Дождаться загрузки сервера и программы инструктора (около 3-5 минут);
- 3. Дождатесь загрузки программного обеспечения;
- 4. Подключите торс к сети питания 220 В.Подключение торса является опциональным. Если вы хотите использовать программное обеспечение только для демонстрации звуков - вывода звука на внешние динамики или колонки без использования фонендоскопа и блока смартскопа, то пункт 4 можно опустить. В случае необходимости, торс может быть подключен позднее.)

Если автоматического запуска не произошло, необходимо запустить утилиту "Starter", расположенную на рабочем столе ноутбука. В случае отсутствия утилиты "Starter", на рабочем столе, необходимо запустить сначала программу «Сервер», а после «Аускультация».

## **2.2 Включение блока смартскопа**

- 1. Однократно нажмите кнопку включения, расположенную на противоположной от разъема питания стороне;
- 2. После того как индикатор включения начнет быстро моргать, дождитесь загрузки имитатора (около 1 минуты);
- 3. В программном обеспечении (раздел «Соединения» в программе «Инструктор») проверьте состояние подключение имитатора. При успешном подключении пиктограмма соответствующего имитатора будет отмечена зеленой галочкой.

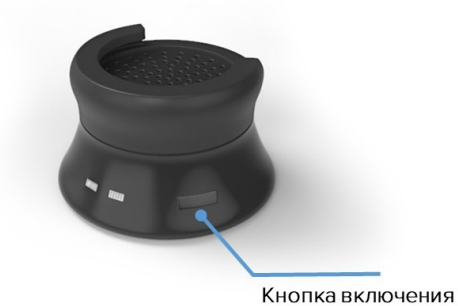

Рис. 2.1 Кнопка включения блока смартскопа

#### 3 РАСПОЛОЖЕНИЕ ТОЧЕК АУСКУЛЬТА[ЦИИ](#page-13-0)

# **3 Расположение точек аускультации**

Торс робота-пациента является основным элементом для проведения и отработки аускультации к которой относится:

- Аускультация звуков сердца (Рис. 3.1)
- Аускультация звуков легких (спереди (Рис. 3.2), сзади (Рис. 3.3)
- Аускультация звуков кишечника (Рис. 3.4)

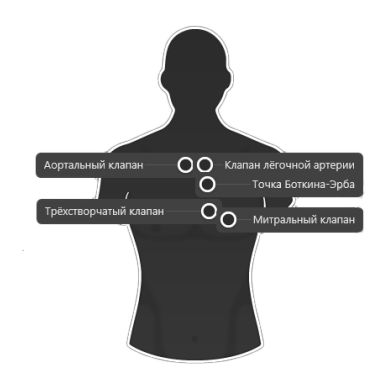

Рис. 3.1 Аускультация звуков сердца

## 3 РАСПОЛОЖЕНИЕ ТОЧЕК АУСКУЛЬТАЦИИ

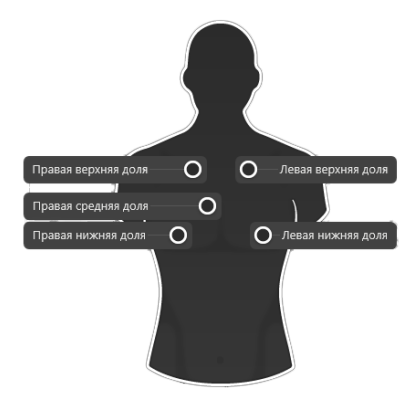

Рис. 3.2 Легкие спереди

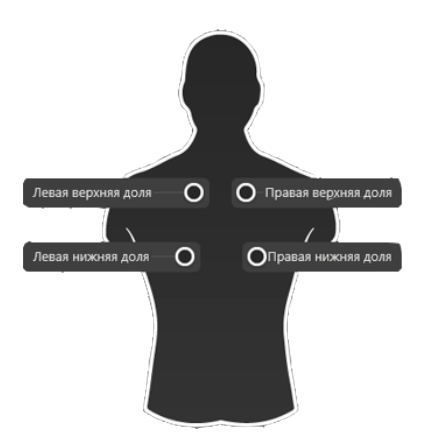

Рис. 3.3 Легкие сзади

### <span id="page-13-0"></span>3 РАСПОЛОЖЕНИЕ ТОЧЕК АУСКУЛЬТАЦИИ

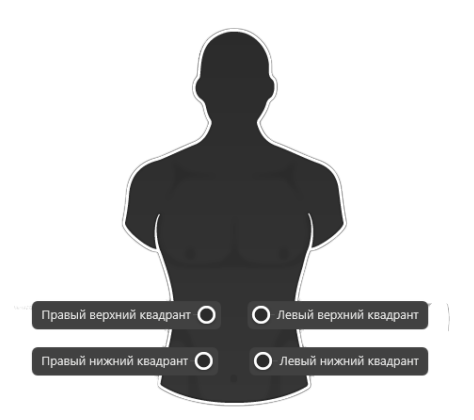

Рис. 3.4 Аускультация звуков кишечника

Если торс подключен к сети питания (220В), то зоны аускультации будут подсвечиваться: красным – сердце, синим – легкие, желтым – кишечник. Программное обеспечение предоставляет возможность самостоятельно настраивать как силу, так и тип звуков сердца, легких и дыхания. Существует возможность сравнивать фонограммы различных звуков дыхания и выводить звук на внешнюю колонку, например, для проведения демонстрации. Библиотека звуков включает в себя как звуки нормального дыхания, сердечных сокращений и перистальтики, так и сложные хрипы, шумы и перекрытия.

## **4 Аутентификация**

Программное обеспечение (ПО) «Аускультация запускается автоматически после включения ноутбука преподавателя и при загрузке тренажера.

Если автоматического запуска не произошло, необходимо запустить утилиту "Starter", расположенную на рабочем столе ноутбука. В случае отсутствия утилиты "Starter", на рабочем столе, необходимо запустить сначала программу «Сервер», а после «Аускультация».

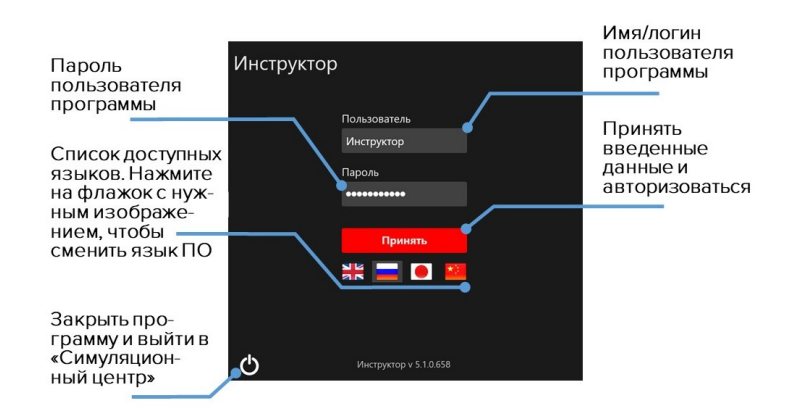

Рис. 4.1 Окно аутентификации программы «Инструктор»

#### 4 АУТЕНТИФИКАЦИЯ

Меню аутентификации (Рис. 4.1) откроется сразу после запуска программы. Чтобы авторизоваться и перейти к основному меню программы, введите свое имя/логин пользователя в поле «Пользователь», введите свой пароль в поле «Пароль» и нажмите кнопку «Принять».

В меню аутентификации предусмотрена возможность смены языка программного обеспечения. Список доступных языков представлен в виде пиктограмм флагов, расположенных под кнопкой «Принять». Чтобы изменить язык программного обеспечения, нажмите на флажок с изображением требуемого языка.

Чтобы закрыть программу и вернуться в «Симуляционный центр», нажмите на значок выхода  $\bigcirc$ , расположенный в левом нижнем углу окна аутентификации.

## <span id="page-16-0"></span>**5 Меню аускультации**

## **5.1 Общее меню аускультации**

Общий вид меню программного обеспечения представлен ниже:

<span id="page-16-1"></span>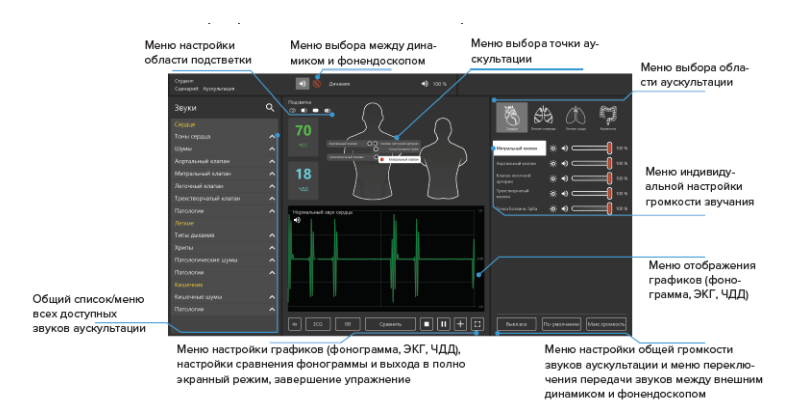

Рис. 5.1 Окно аутентификации ПО «Аускультация»

## <span id="page-17-0"></span>**5.2 Выбор звука аускультации**

1. В общем меню выбора звуков (Рис. 5.2) найдите раздел, соответствующей зоне выбранной точки. Названия разделов выделены желтым цветом;

2. Откройте ниспадающее меню для подраздела, нажав на "V";

3. Выберите звук из подраздела, нажав на его название.

<span id="page-17-1"></span>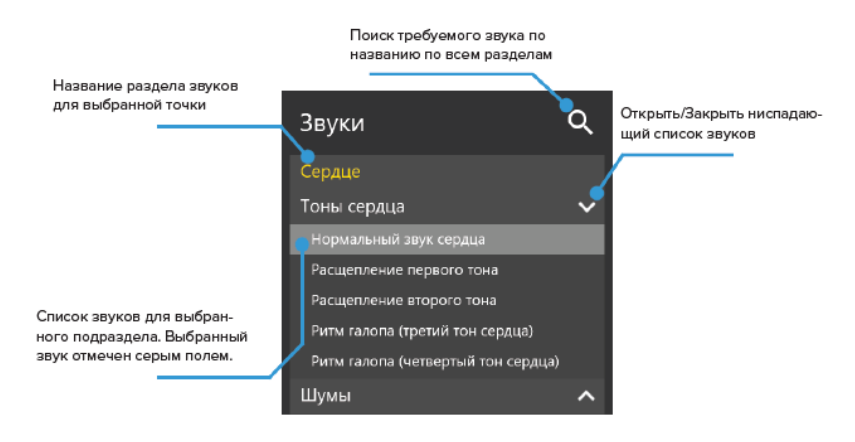

Рис. 5.2 Выбор звука аускультации

## **5.3 Выбор точек аускультации**

Для выбора точки аускультации в программе:

1. Выберите звук для аускультации (Рис. 5.1);

2. Выберите одну из областей аускультации. Для этого в общем меню коснитесь иконки с изображением нужной области аускультации.

Доступны следующие варианты:

- Аускультация звуков сердца;
- Аускультация звуков легких (спереди);
- Аускультация звуков легких (сзади);
- Аускультация звуков кишечника.

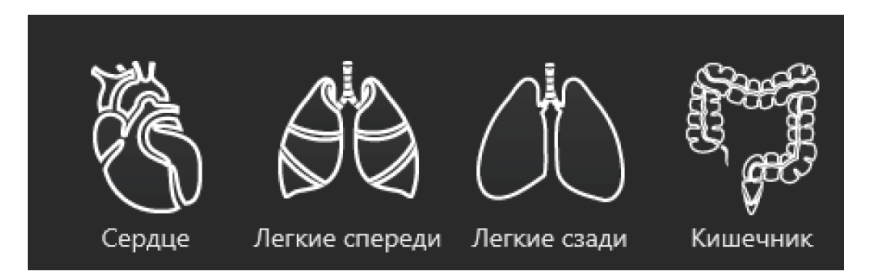

Рис. 5.3 Меню выбора области аускультации

3. Выберите точку аускультации. Для этого в общем меню коснитесь названия требуемой точки, расположенной на изображении торса. Выбранная точка будет выделена белым цветом.

<span id="page-19-0"></span>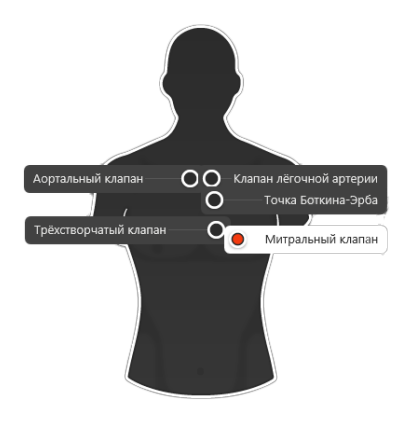

Рис. 5.4 Выбранная точка аускультации

Альтернативно, после выбора звука поднесите фонендоскоп с включенным блоком аускультации к нужной точке (см. раздел 3 «Расположение точек аускультации») и она будет активирована автоматически (Рис. 5.4).

## **5.4 Настройка звуков аускультации**

Для изменения громкости звучания используйте бегунок со шкалой, расположенные в правой стороне основного меню (Рис. 5.1) «Окно аутентификации ПО «Аускультация»».

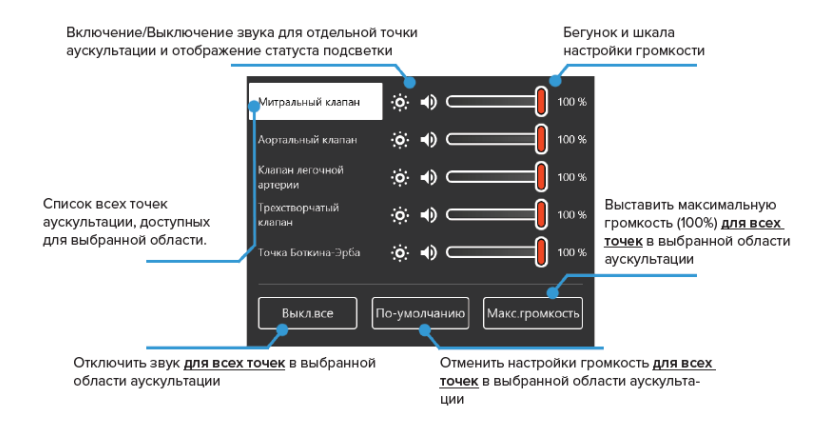

Рис. 5.5 Меню выбора области аускультации

Уровень громкости определяется процентным значением изменяется при помощи бегунка. Для изменения уровня громкости выбранной точки нажмите на значок бегунка и перетащите его по шкале до нужного значения. Чтобы быстро отключить звук для выбранной точки, нажмите на значок «Динамик». Чтобы изменить значения громкости для всех точек аускультации выбранной зоны, воспользуйтесь кнопками, расположенными в нижней части основного меню (Рис. 5.5) "Меню выбора области аускультации".

Доступны следующие функции:

• Выкл.все — полностью отключить звук;

• По умолчанию — отменить все изменения и выставить исходные значения громкости;

<span id="page-21-0"></span>• Макс.громкость — выставить максимальное значение (100%) громкости.

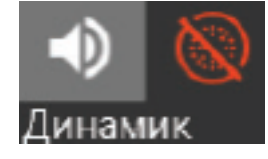

Для переключения звука между фонендоскопом и внешним динамиком используйте [пик](#page-16-1)тограммы, расположенные в верхней части основного [меню](#page-22-0) «Окно аутентификации ПО «Аускультация»» (Рис. 5.1).

Пиктограмма выбранного источника воспроизведения будет отмечена белым цветом, название самого источника (динамик/фонендоскоп) будет отображено рядом. Неактивный элемент будет отмечен красной пиктограммой.

## **5.5 Графики фонограммы, ЧДД и ЭКГ**

График фонограммы выбранного звука отображается на экране основного меню «Окно аутентификации ПО «Аускультация»» (Рис. 5.1) и «Графики фонограммы, кривой дыхания и ЭКГ» (Рис. 5.6)). Здесь же отображается название выбранного звука.

<span id="page-22-0"></span>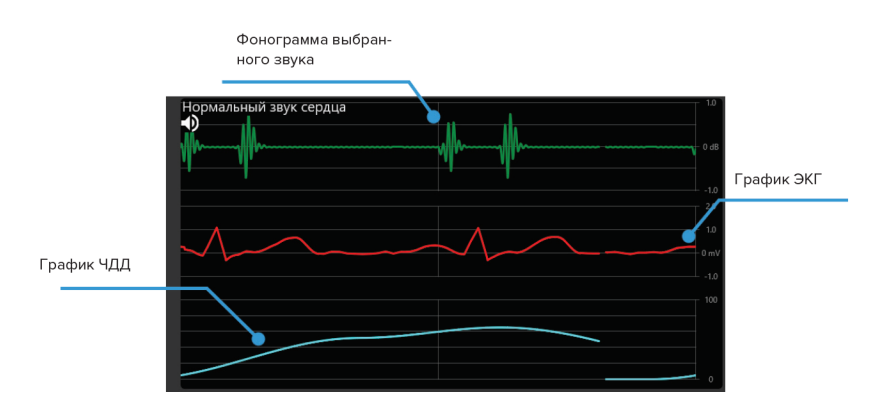

Рис. 5.6 Графики фонограммы, кривой дыхания и ЭКГ

По умолчанию будет отображаться только фонограмма выбранного звука. Чтобы включить отображения графиков ЧДД и ЭКГ, необходимо воспользоваться меню управления графиками «Меню управления графиками» (Рис. 5.7), расположенным под самим полем графиков.

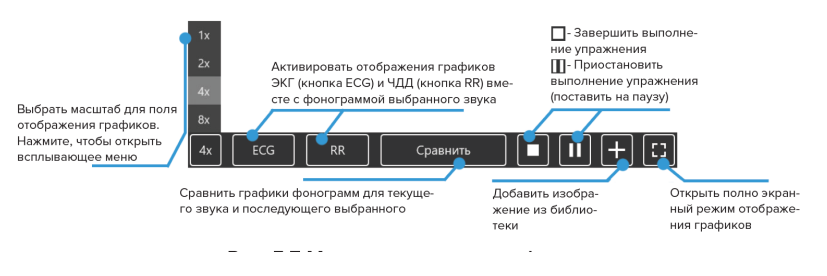

Рис. 5.7 Меню управления графиками

<span id="page-23-0"></span>Чтобы сравнить графики фонограмм для двух звуков/шумов, сначала нажмите на кнопку «Сравнить» (Рис. 5.7), а затем выберите второй шум из общего списка «Окно аутентификации ПО «Аускультация»» (Рис. 5.1), «Выбранная точка аускультации» (Рис. 5.4). Сравниваемые фонограммы будут отображены в поле графиков «Сравнение графиков фонограмм» (Рис. 5.8). Фонограмма активного (проигрываемого) звука будет отмечена значком "Динамик". Первоначальная фонограмма будет отмечена рамкой.

| Ритм галопа (Митральный клапан)              |                 |
|----------------------------------------------|-----------------|
|                                              | 0 <sub>dB</sub> |
|                                              |                 |
|                                              |                 |
|                                              |                 |
| Расщепление первого тона (Митральный клапан) |                 |
|                                              |                 |
|                                              | 0 dE            |

Рис. 5.8 Сравнение графиков фонограмм

## **5.6 Подсветка точек аускультации**

Для активации подсветки точек аускультации на торсе робота используйте меню «Подсветка» в «Управление подсветкой точек аускультации» (Рис. 5.9), расположенное рядом с зоной выбора точек аускультации в основном меню «Окно аутентификации ПО «Аускультация»» (Рис. 5.1).

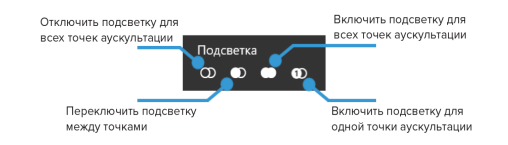

Рис. 5.9 Управление подсветкой точек аускультации

Подсветка точек отключена по умолчанию. Нажмите кнопку «Включить подсветку для всех точек аускультации», чтобы активировать подсветку. Подсвеченные точки отображаются в программе следующим образом:

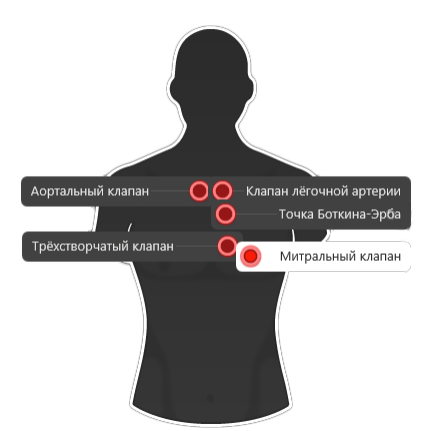

Рис. 5.10 Подсветка всех точек в программе

При нажатии на кнопку "Включить подсветку для одной выбранной точки" будет активирована подсветка только для

одной точки. При нажатии на любую другую точку подсветка автоматически переключится на неё, а прошла точка погаснет.

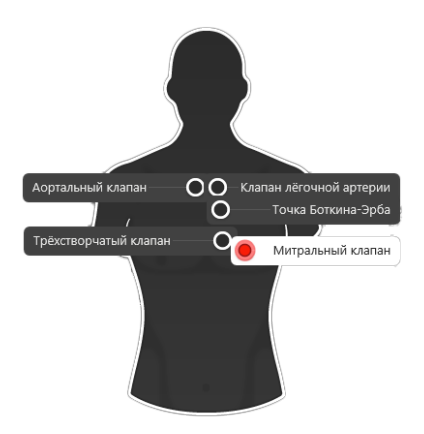

Рис. 5.11 Подсветка точки в программе

Чтобы активировать подсветку для нескольких точек, нажмите кнопку в меню выбора «Выбранная точка аускультации» (Рис. 5.4) и «Подсветка нескольких точек в программе» (Рис. 5.13)).

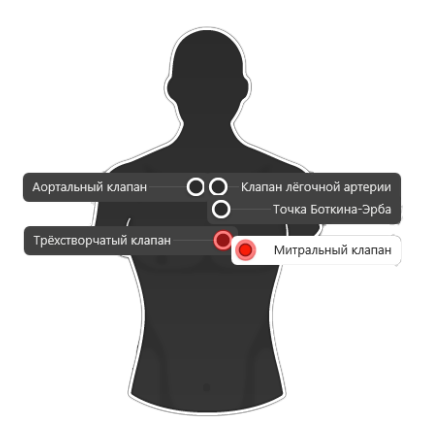

Рис. 5.12 Подсветка нескольких точек в программе

Для быстрого переключения подсветки между выбранными и невыбранными точками используйте кнопку кнопку «Инвертировать подсветку между выбранными и не выбранными точками». После нажатия на эту кнопку программа инвертирует подсветку. Так, в случае с (Рис. 5.13) «Подсветка нескольких точек в программе (инверсия)», при нажатии кнопки «Инвертировать подсветку между выбранными и не выбранными точками», подсветка точек расположится следующим образом:

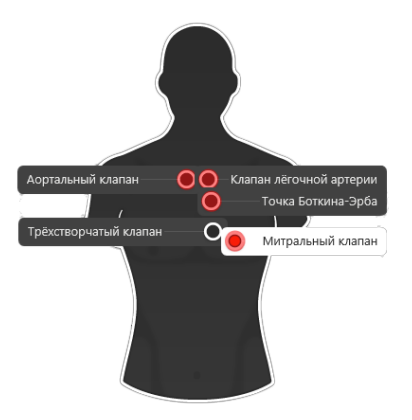

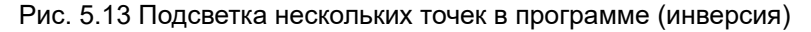

## <span id="page-27-0"></span>**5.7 Общий список звуков аускультации**

#### **Аускультация**

Аускультация звуков, воспроизводимых тренажером (торсом робота), возможна как спереди, так и сзади и включает в себя:

Звуки аускультации сердца (41 звук):

- Нормальный звук сердца;
- Расщепление первого тона;
- Расщепление второго тона;
- Ритм галопа (третий тон сердца);
- Ритм галопа (четвертый тон сердца);
- Функциональный шум;
- Диастолический шум;
- Щелчок открытия клапана;
- Голосистолический шум;
- Ранний систолический шум;
- Среднесистолический шум;
- Систоло-диастолический шум;
- Шум Остина Флинта;
- Шум трения перикарда;
- Шум Грэма Стилла;
- Регургитация аортального клапана;
- Стеноз и регургитация аортального клапана;
- Стеноз аортального клапана;
- Регургитация митрального клапана;
- Стеноз митрального клапана;
- Пролапс митрального клапана;
- Стеноз и регургитация митрального клапана;

- Стеноз митрального клапана и регургитация трехстворчатого клапана;
- Стеноз легочного клапана;
- Регургитация легочного клапана;
- Регургитация трехстворчатого клапана;
- Коарктация аорты;
- Гипертрофическая кардиомиопатия;
- Открытый артериальный проток;
- Дефект межпредсердной перегородки;
- Дефект межжелудочковой перегородки;
- Острый инфаркт миокарда;
- Застойная недостаточность кровообращения;
- Системная гипертензия;
- Острый перикардит;
- Дилатационная кардиомиопатия;
- Легочная гипертензия;
- Тетрада Фалло;
- Аневризма желудочка;
- Врожденный аортальный стеноз;
- Аномалия Эбштейна.

Звуки аускультации кишечника (14 звуков):

- Нормальный звук кишечника;
- Гиперактивные звуки;
- Гипоактивные звуки;
- Урчание в животе;
- Шум плеска;
- Шум трения брюшины;
- Нормальный звук кишечника с шумом;
- Синдром раздраженного кишечника;
- Диарея;
- Шум при стенозе почечных артерий;
- Запор;
- Язвенный колит;
- Болезнь Крона;
- Функциональная кишечная непроходимость.

Звуки аускультации легких (17 звуков):

- Бронхиальное дыхание;
- Бронховезикулярное дыхание;
- Везикулярное дыхание;
- Ослабленное везикулярное дыхание;
- Крупнопузырчатые хрипы;
- Мелкопузырчатые хрипы;
- Дискантовые хрипы;
- Басовые хрипы;
- Булькающие хрипы;
- Стридор;
- Шум трения плевры;
- Амфорическое дыхание;
- Астма;
- Ковид-19;
- Жесткое дыхание.
- Пневмонии;
- Лево/правосторонний пневмоторакс.

# <span id="page-32-0"></span>**6 Распространенные технические неисправности**

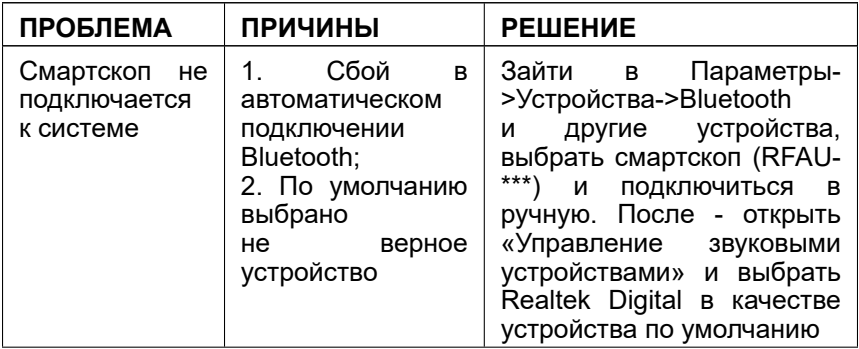

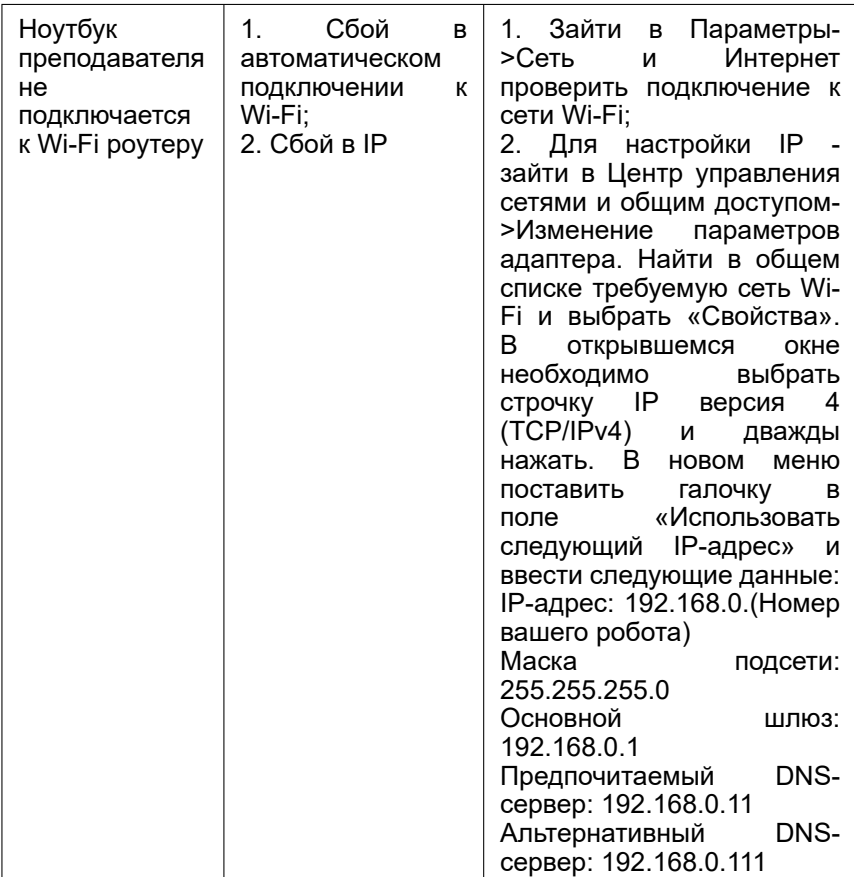

#### **Данные для сервисного центра**

При возникновении других неисправностей обратитесь в службу технической поддержки.

К письму приложите следующую информацию:

- 1. Полное название тренажера и его серийный номер;
- 2. Описание неисправности;
- 3. Скриншот сообщения об ошибке (если возможно);
- 4. Максимально подробное описание действий, приводящих к появлению ошибки;
- 5. Файл **dxdiag.txt** с компьютера, на котором возникли проблемы с программой. Для создания этого файла одновременно нажмите **«Windows»** и **«R»**, в открывшемся меню наберите **«dxdiag»**. После этого в появившемся окне нажмите кнопку **«Сохранить все сведения»**.

# <span id="page-35-0"></span>**Таблица ознакомления**

C руководством ознакомлен:

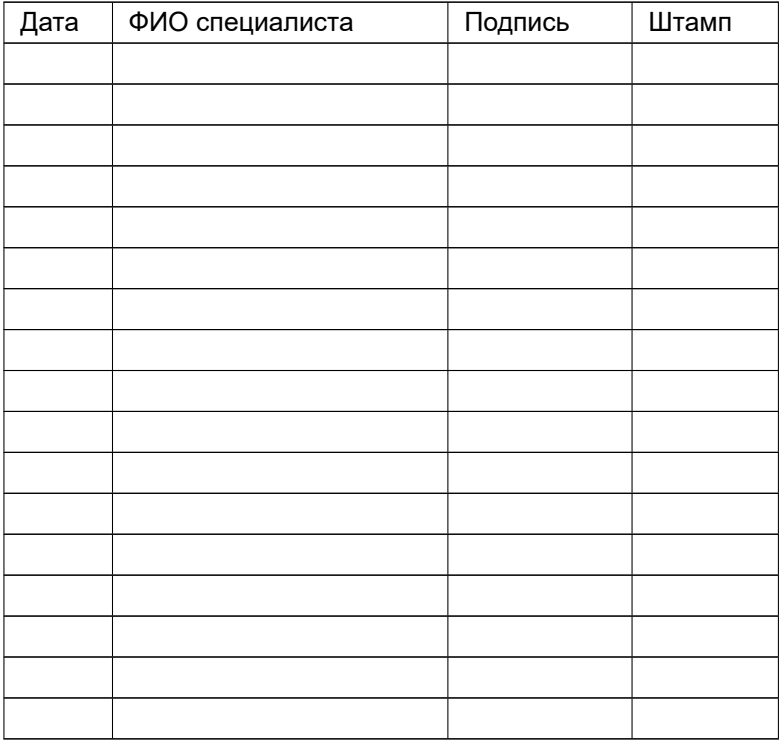